## 電子証明書発行

#### 電子証明書発行画面

#### **1** ログイン画面

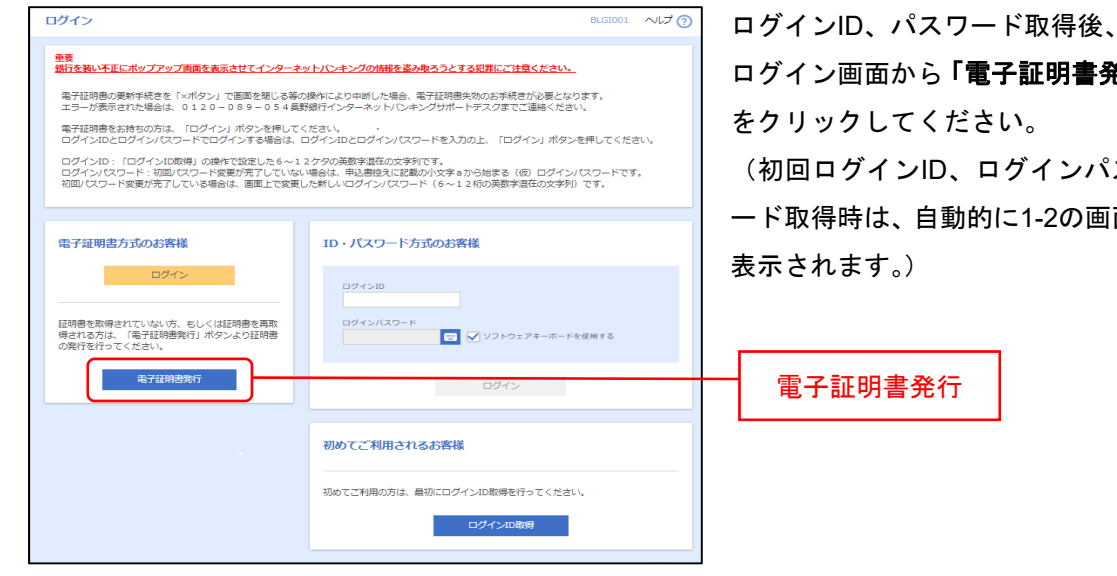

ログイン画面から「電子証明書発行」 (初回ログインID、ログインパスワ ード取得時は、自動的に1-2の画面が

## **1-2** 電子証明書発行画面

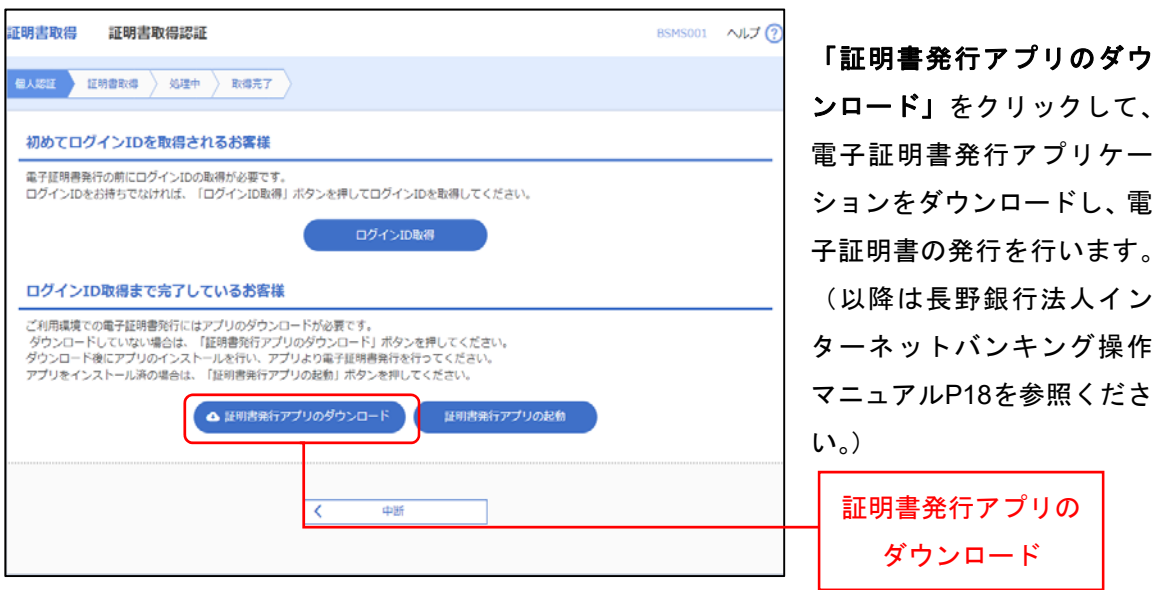

以上で、発行完了となります。

# 電子証明書更新

ダウンロードした電子証明書の有効期限は**1**年間であり、期限が切れる40日前から電子証明書の 更新が可能となります。(ログイン時には更新についてのポップおよびログイン画面に更新の案 内が表示されます。)

## **2-1** 更新案内(ログイン時ポップ画面)

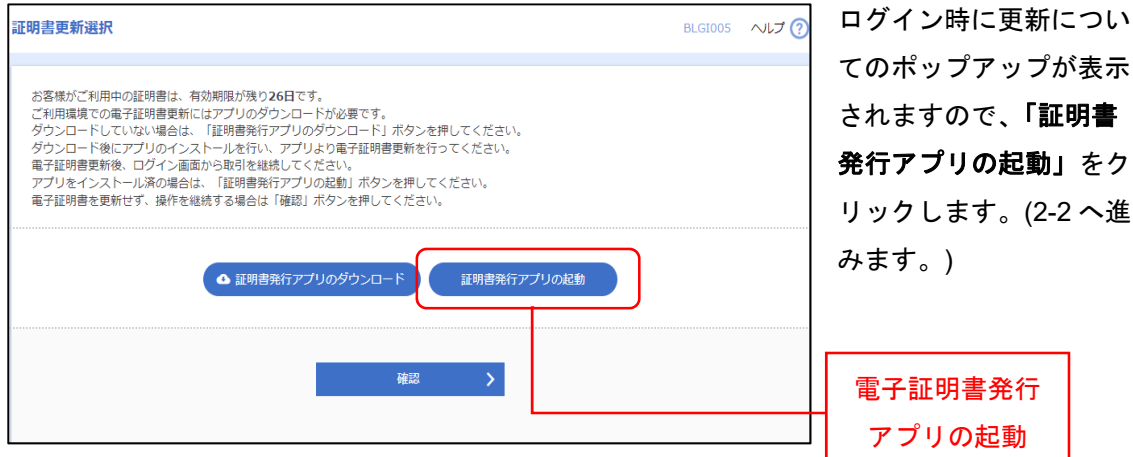

## 更新案内(ログイン後トップ画面)

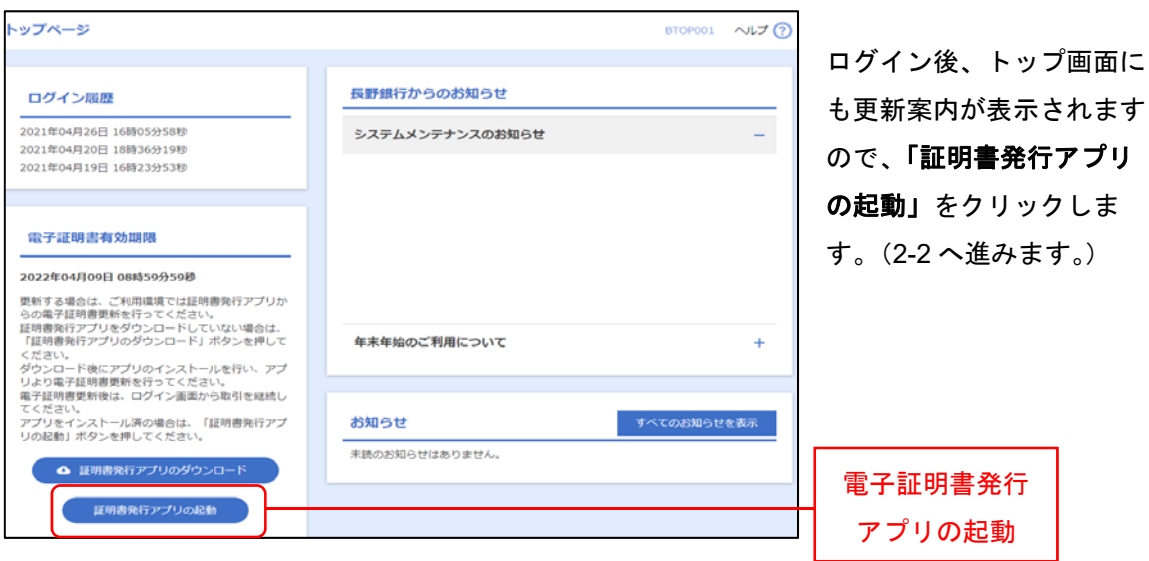

※証明書発行アプリのダウンロードボタンを押した場合は、再度電子証明書発行アプリケーシ ョンのダウンロード処理がされますので、注意してください。(再度、ダウンロードしてしまっ た場合も既存の電子証明書は利用可能です。)

※PC 上から証明書発行アプリケーションを削除してしまった場合は、「証明書発行アプリのダ ウンロード」をクリックして、再度ダウンロードしてから更新をしてください。

### **2-2** 確認メッセージ表示

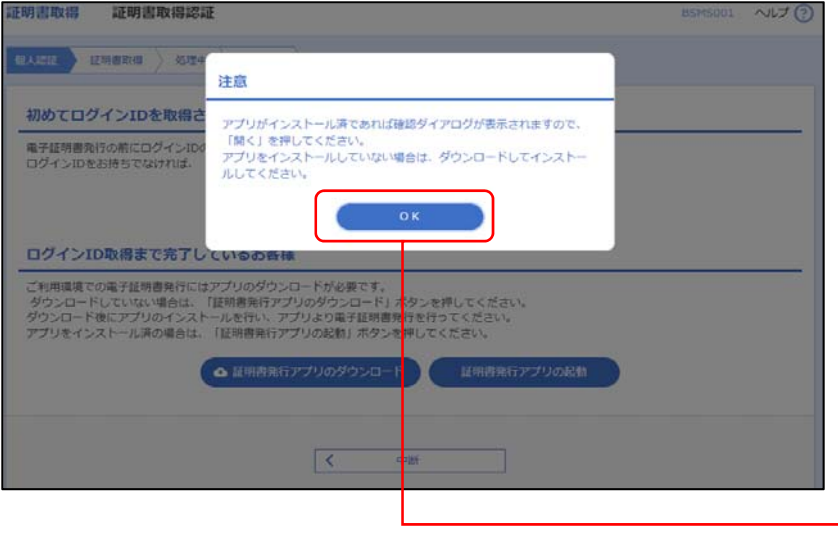

確認メッセージが表示さ れますので、「**OK**」をク リックします。

(証明書発行アプリがイ ンストールされていない 場合は、確認ダイアログ は表示されませんので、 ダウンロードボタンから アプリをインストールし てください。)

**OK** 

### **2-3** 証明書更新

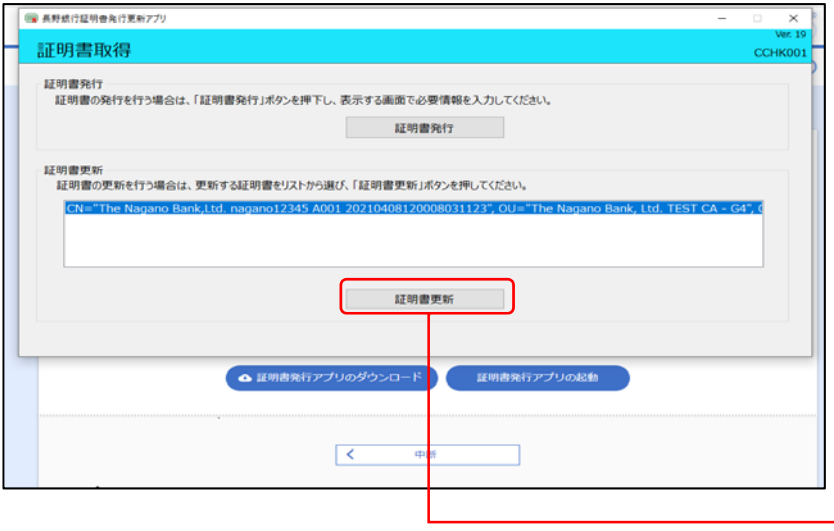

電子証明書発行更新アプ リケーションが起動しま すので、更新する証明書 を選択し、「証明書更新」 をクリックして、電子証 明書の更新を行ってくだ さい。(本人認証の為、ロ グインパスワードの入力 が必要となります。)

証明書更新

以上で、更新完了となります。